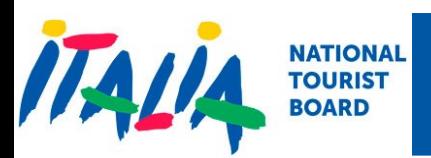

# **Getting started**

Enter to [https://globiz.com/enitworkshop](https://globiz.com/enitworkshopitalia) at the top right corner, you will find a login button

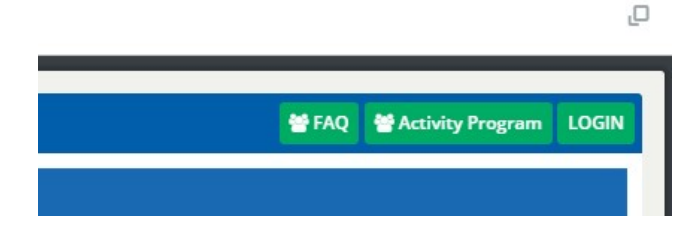

Your access credentials where sent by email, with subject "Welcome! Login data: Workshop Italia - South America & Portugal: Luxury - Leisure - Active - Mice "

### **Participants view**

When you enter into the participants view, you will see the list of your possible counterparts.

If you are an exhibitor, you will only see the buyers. If you are a buyer, you will only see exhibitors.

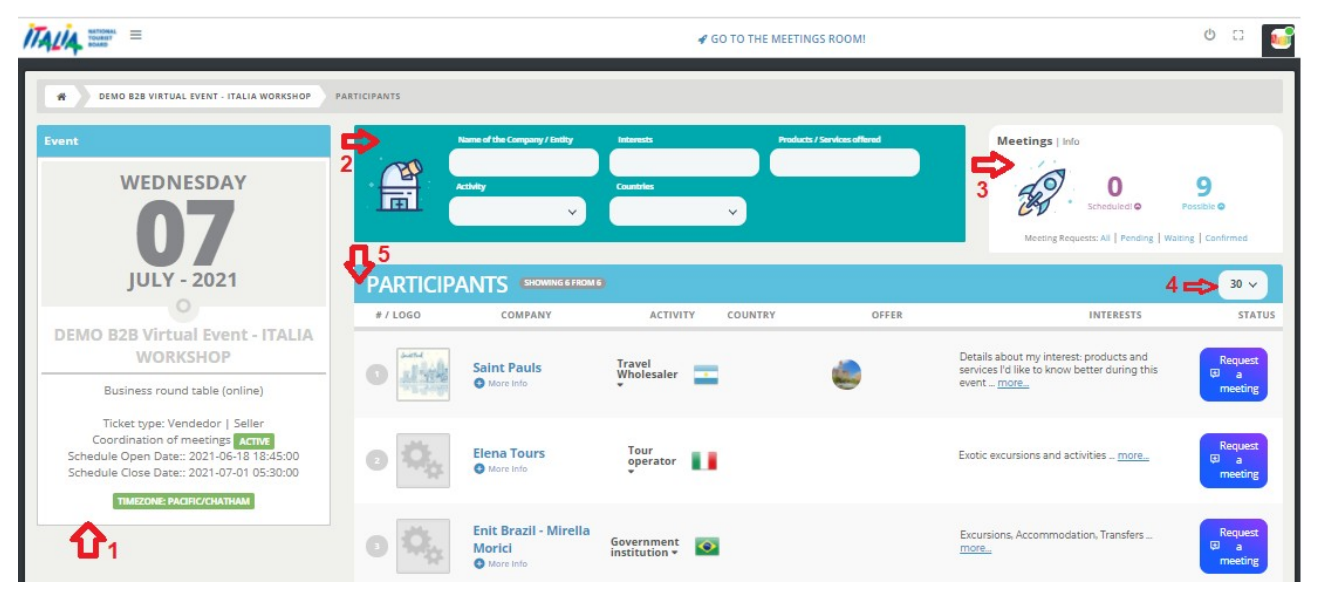

This view has five sections:

1- Event information area Shows you the basic information about your registration in the event. There you can find the date of the event, your ticket type, and important dates to pay attention to: the dates of beginning and ending of the meetings coordination stage.

2- Filter / search area You can complete one or more of this fields to get the participants

Page 1 of 3

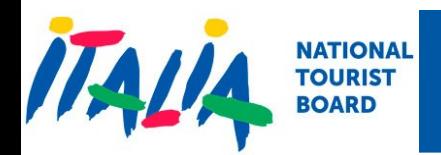

list filtered.

3- Summary of your meetings Here you can see how many meetings you have in your agenda, and the limit of possible meetings for you in this event.

By clicking over the scheduled meetings number you can access to your agenda.

In this area there are links to view the list of meetings request according to it's state:

Pending meetings requests are those you should answer accepting or rejecting

Waiting meetings requests are those request that you sent and the counterpart hasn't answered yet.

Confirmed meetings are those meetings that are already in you agenda cause they were accepted.

4- Records per page You can select the quantity of records that are going to be shown in the participants list. As default, the participants list shows 30 records on each page

5- Participants list shows basic information about each participant. You can press over the "More info" link to see details, presentation videos and bigger photos.

## **Sending meetings requests**

When you find a counterpart of your interest you can send a meeting request pressing the "Request a meeting" button

A dialog will appear showing you the available time slabs. Times are according to your time zone. For example:

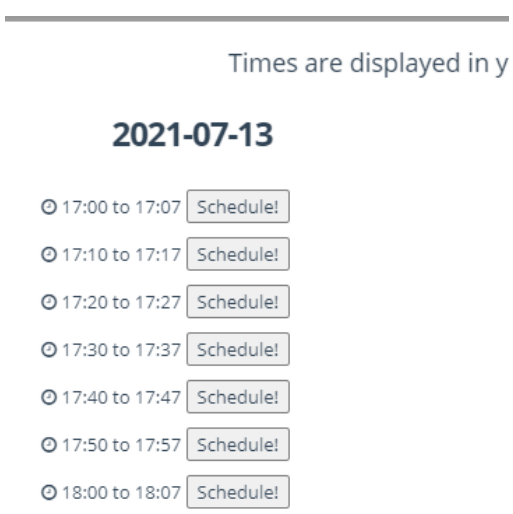

Choose the day / time of your convenience and click on "Schedule" button.

The system sends an email to the selected counterpart letting him know about your interest.

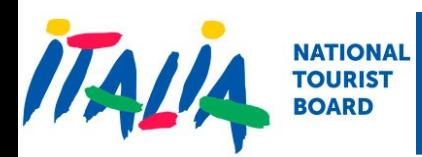

In the participants list, the status column is updated showing that you have requested a meeting to that company, with the requested schedule.

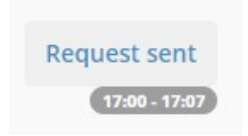

## **Anwering to meeting request**

When you enter to the participants list, you will see in the status column a button

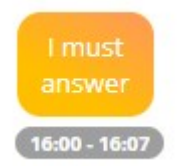

You may filter to quickly view all your pending requests by clicking on the "Pending" link that appears on then meetings summary area.

When you click on the "I must answer" button, you can select to "accept" or "reject". The status column will be updated with your selection and an email will be sent to your counterpart.

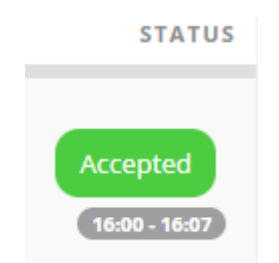

In case you acept the meeting request, you are going to see the number of scheduled meetings updated too, and the meeting will be show in your agenda.

## **Accessing to your agenda**

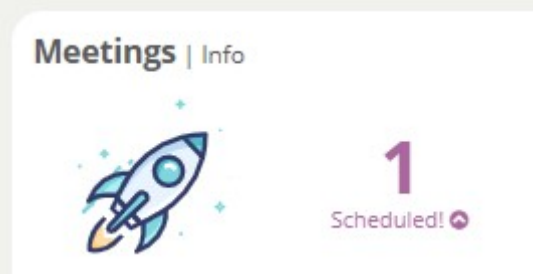

By clicking over the scheduled meetings number that appears in the meetings summary area, you can access to your agenda.